# **Submitting Public Lands Act (PLA) Waivers**

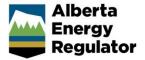

Intended User: Submitters of PLA waivers

#### Overview

This quick reference guide (QRG) describes how to submit Public Lands Act (PLA) waivers in OneStop.

# Access OneStop

Access OneStop from the AER website, <u>www.aer.ca</u> – Systems and Tools > OneStop > Access OneStop > OneStop Tool.

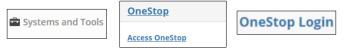

2. Enter your username and password. Click Login.

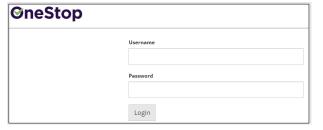

3. The Disclaimer window opens. Click I Agree.

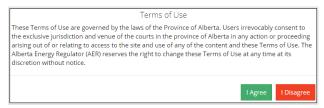

OneStop opens on the dashboard landing page.

### Create: Create Submission

- 1. Click **Initiate** on the top left navigation bar.
- 2. Select Submission. The Create page opens.

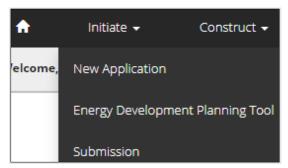

#### Tip

You can also access the Submission function from any drop-down menu on the top navigation bar.

- 3. Enter **PLA Waiver** in the Select Type field. OneStop will return selections.
- 4. Select PLA Waiver.

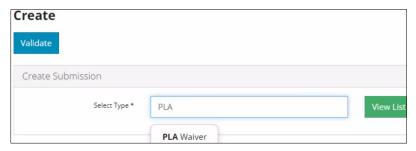

- 5. Click Validate.
- Validate
- 6. Optional: You may also search by clicking View List.

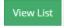

a) The Submission Types menu appears. Select PLA Waiver.

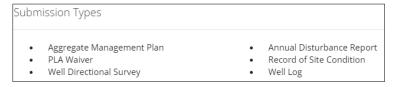

b) Click Validate.

# General: Enter General Information

#### **Related Entities**

1. Click Add.

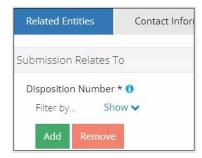

The Authorization Search window opens.

2. Enter the disposition number in the search field. Click Search.

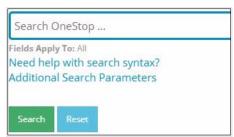

Optional: Click Additional Search Parameters and complete the form or click Need help with search syntax to refine your search.

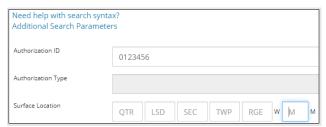

- a) Optional: Click Search without completing the form for a general listing of dispositions associated with your company.
- 4. Check the box beside the appropriate authorization (disposition) number. Click Add Authorizations.

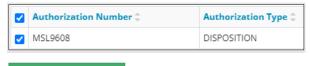

# Add Authorizations

The window closes and the disposition number is added to the Submission Relates To section.

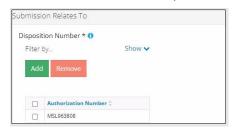

- a) Optional: To remove your selection check the **box** beside the authorization (disposition) number you wish to remove. Click **Remove**.
- 5. Click **Save** (bottom right of screen). Save
- 6. Click Contact Information tab.

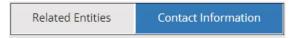

#### **Contact Information**

Based on your login credentials, some contact information may already be completed in this section.

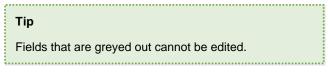

Licensee/Approval Holder

1. Complete the following licensee fields: Name, Position, Phone, and Email.

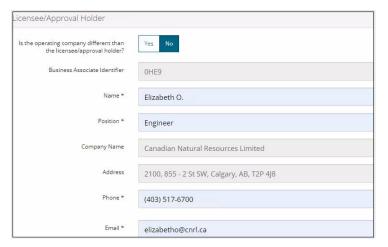

2. Identify if you are the primary contact. Select **Yes** or **No** from the drop-down menu.

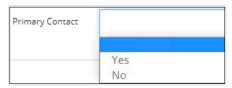

3. Optional: Click Save Parameters (right of screen) to save your contact information.

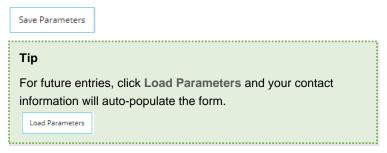

#### Operator

1. If the operating company differs from the disposition holder, select **Yes**, and complete the Operator section.

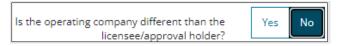

2. Click **Search** in the Operator section. The Add Operator window opens. Search

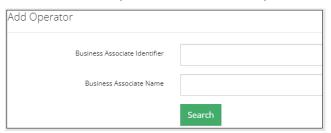

- a) Enter the business associate (BA) number or the associate name. Click Search.
- b) Optional: Click **Search** for a general listing of BA numbers.
- c) Check the **box** beside the appropriate BA number.

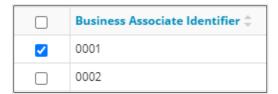

d) Click Select Operator.

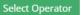

The window closes and the BA number appears in the Business Associate Identifier field.

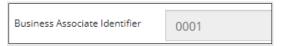

3. Complete the following operator fields: Name, Position, Phone, and Email.

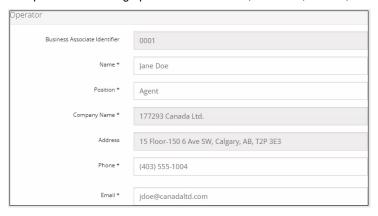

a) Optional: Click Save Parameters (right of screen) to save your contact information.

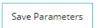

4. Click Details tab.

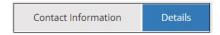

# Site Details

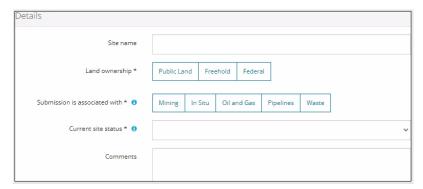

- 1. Enter Site name.
- 2. Select Land ownership.
- 3. Select associated operation type.
- 4. Select the site's current status from the drop-down menu.

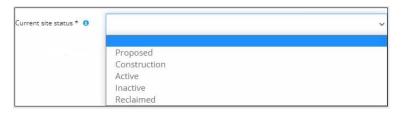

- 5. Enter **comments** in the space provided.
- 6. Click Related Submissions tab.

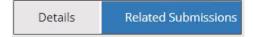

#### **Related Submissions**

1. Select Yes or No: Do you have any related OneStop submissions to link to the submission?

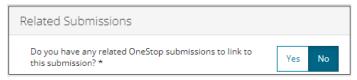

- 2. If No, proceed to Questionnaire screen.
  - a) If Yes, add related submission(s). Click Add. The Search Related Submissions window opens

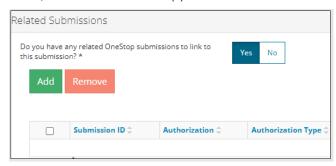

b) Enter as much information in the form to narrow results. Click **Search**.

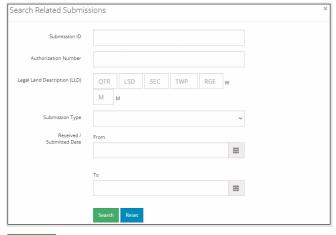

3. Results appear in a table. Check the **box** beside the desired submission.

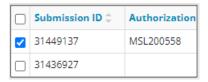

4. Click **Add**. Add The window closes and the related submission is added to the Related Submissions table.

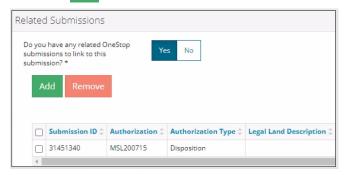

- 5. Click Validate. Validate
- 6. Click **Save**. Save

# Tip

Save often. Your entry will be lost if you leave the page or close the window without saving.

7. Click **Next** at the bottom left of the screen to move to Questionnaire screen.

Next >

# Questionnaire: Intent - Enter Submission Details

1. Select the type of waiver to be submitted from the drop-down menu.

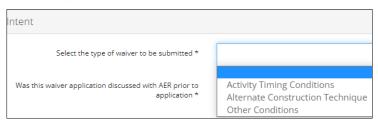

A series of questions are displayed depending on the waiver type selected.

#### **Activity Timing Conditions / Other Conditions**

- a) Enter the condition number from approval document to be waived.
- b) Provide details of the waiver request.

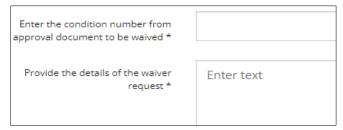

#### Alternate Construction Technique

c) Provide **details** about the alternate construction technique that is being proposed.

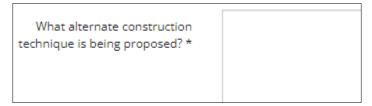

# Activity Timing Conditions / Alternate Construction Technique / Other Conditions

d) Select Yes or No: Was this waiver application discussed with AER prior to application?

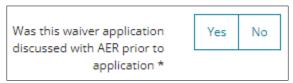

- e) If No, proceed to Step 2.
- f) If Yes, click the field and select the date when the discussion took place.

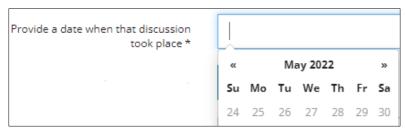

 Click Attach to include information that supports your discussion. Locate the file from your computer and attach it.

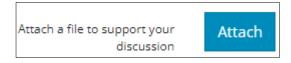

2. Provide the alternate mitigation to consider.

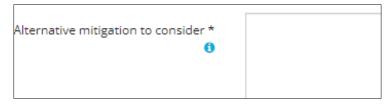

3. Click **Attach** to include a file that supports the alternate mitigation. Locate the file from your computer and attach it.

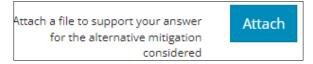

- 4. Click **Start Date** field and select the **date** from the calendar.
  - a) Click **End Date** field and select the **date** from the calendar.

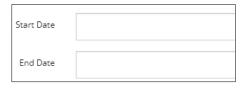

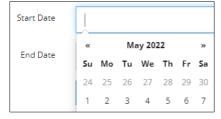

5. Select Yes or No: Are you attaching any additional documents to support the submission of this waiver?

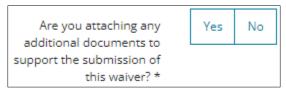

- a) If No, proceed to Step 6.
- b) If **Yes**, click **Attach** to include a PDF file that supports your waiver submission. Locate the file from your computer and attach it.

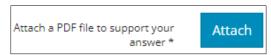

- 6. Click **Save**. Save
- 7. Click **Next** and move to Confirmation screen.
  - a) Optional: You may also click Confirmation on the left navigation bar.

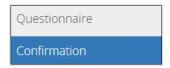

# Confirmation: Validate Entry

There are two ways to validate your entry.

# Option 1: Confirmation Screen

The Validations section lists areas throughout the form that still need to be completed.

1. Check the **box** beside the first item on the list.

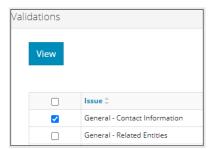

2. Click View. You will be directed to the section that requires input.

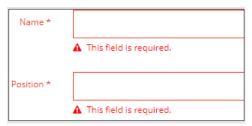

3. Complete the required fields. Click Validate.

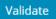

- 4. Return to Confirmation screen.
- 5. Repeat **steps 1** to **4** until all sections have been validated.

# Option 2: Left Navigation Bar

The left navigation bar highlights areas in your submission that need attention.

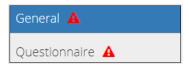

- 1. Click an attention icon A in the left navigation bar.
- 2. You will be directed to the page that requires information. Complete the required fields.
- 3. Click Validate. Validate
- 4. Repeat steps 1 to 3 until all pages have been validated.

#### Submit

1. Once you have validated your entry, click **Submit** on the Confirmation page.

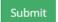

2. The Declaration and Disclaimer window opens to confirm your submission is correct. Click I Agree.

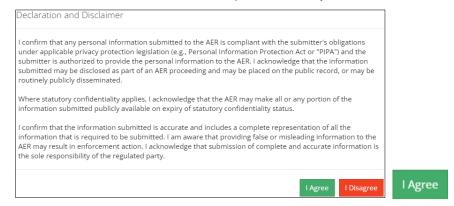

3. The Confirm PLA Waiver Submission window opens to confirm your submission. Click Yes.

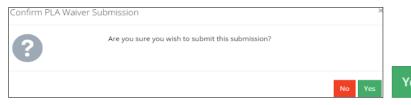

4. The Submission Submitted window opens confirming your successful submission. Click **OK** to close the window and return to the OneStop dashboard page.

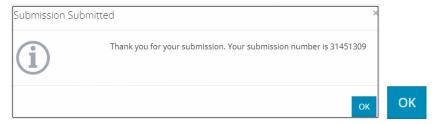

# Optional: Search for Submissions

There are two ways to search for submissions in OneStop:

#### **OneStop Dashboard**

1. On the OneStop dashboard landing page, scroll down to Recent Activity section.

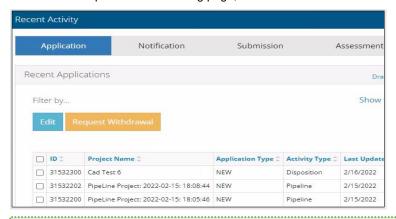

# Tip

The Recent Activity section lists submissions from the last 10 days. Draft submissions remain on the dashboard until submitted and cannot be viewed by AER staff. Only **draft** submissions may be edited.

2. Click **Submission** in the section's top navigation bar.

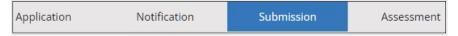

A list of draft submissions displays on the page.

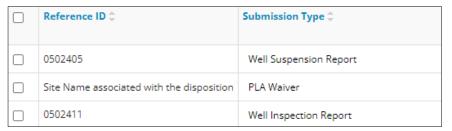

3. Click Draft on the right side of the pane. Select Draft or Submitted - Last 10 days from the drop-down menu.

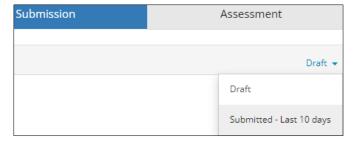

4. Results are displayed in the table. To sort and search by a specific category, click the appropriate **column** header in the table.

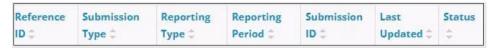

a) Optional: Click **Show** (on right) to expand filters. Show •

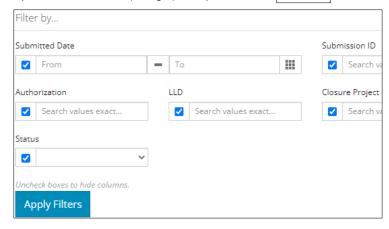

- b) Optional: Select filters to narrow your search results. Click Apply Filters.
- 5. Results are displayed in the table. Check the **box** beside the appropriate submission. Click **Edit**. Your selection opens.

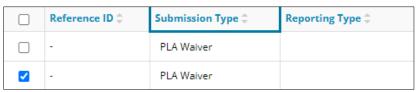

# Search Function

1. Click Search (on top right of screen).

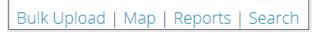

2. The Search By window opens. Click **Submission** in the navigation bar.

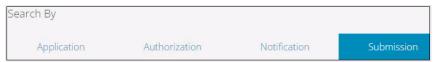

At minimum, enter the disposition number in the Authorization Number field, and select PLA Waiver as the Submission Type. You may complete the rest of the form if you wish.

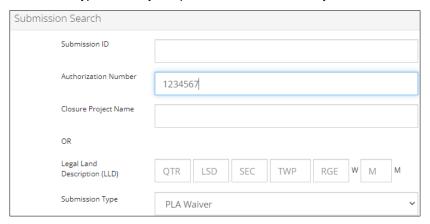

#### Tip

The more information you enter in the search form, more specific results are returned.

4. Click Search. Search

Results appear in a table.

- a) Optional: Sort submission results by clicking the appropriate column header.
- b) Optional: Click **Show** to expand filters. Show •
- c) Optional: Select filters to narrow your search results. Click Apply Filters.

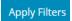

5. Click the **box** beside the appropriate submission.

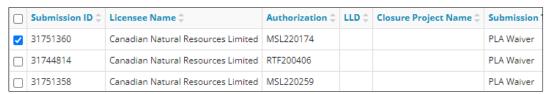

6. Click View. View Your selection opens.

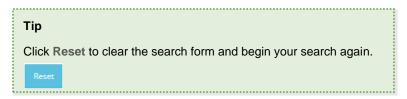